## **Installation sous Windows 7**

A l'installation vous pouvez avoir le message :

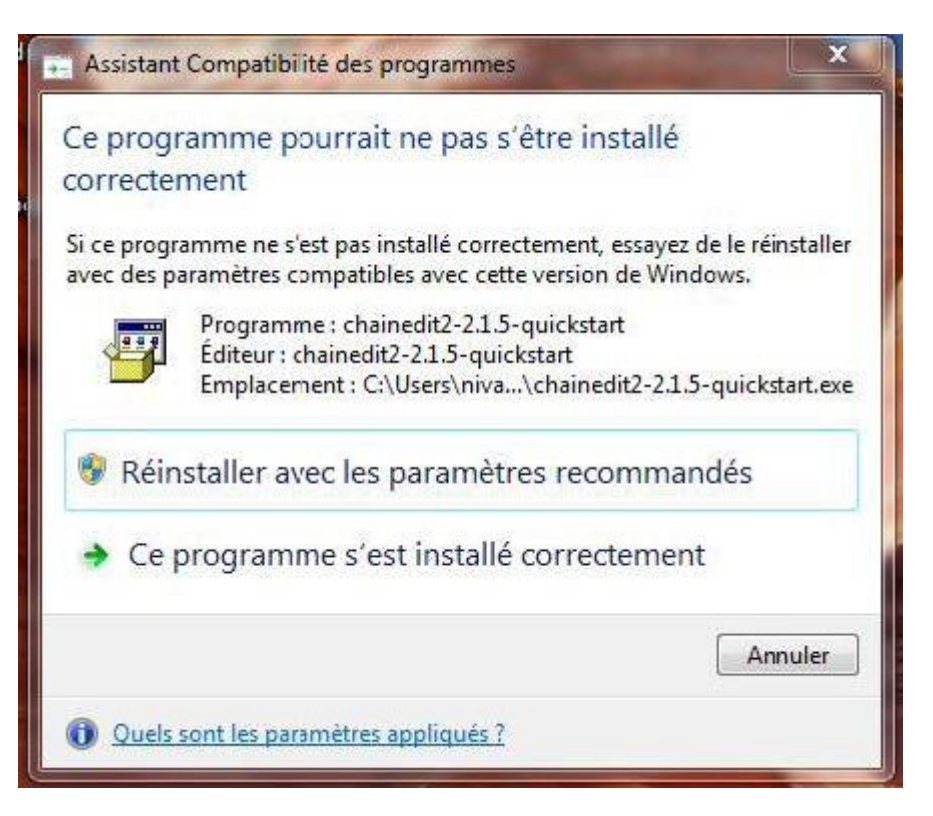

Dans ce cas choisissez l'option : **Ce programme s'est installé correctement**

Lorsque dans la documentation d'installation, il vous sera demandé de démarrer Apache tomcat, procédez comme suit :

- Trouvez l'option dans le menu : "Chainedit Apache Tomcat"
- Cliquez droit. Un menu apparait, sélectionnez "Propriétés".
- Allez dans l'onglet "Compatibilité" et sélectionnez "compatibilité Windows XP".

Last<br>update: update: 2017/03/30 utilisateurs:utilisation:chainedit\_en\_local https://wiki.univ-rennes1.fr/chainedit/doku.php?id=utilisateurs:utilisation:chainedit\_en\_local 12:53

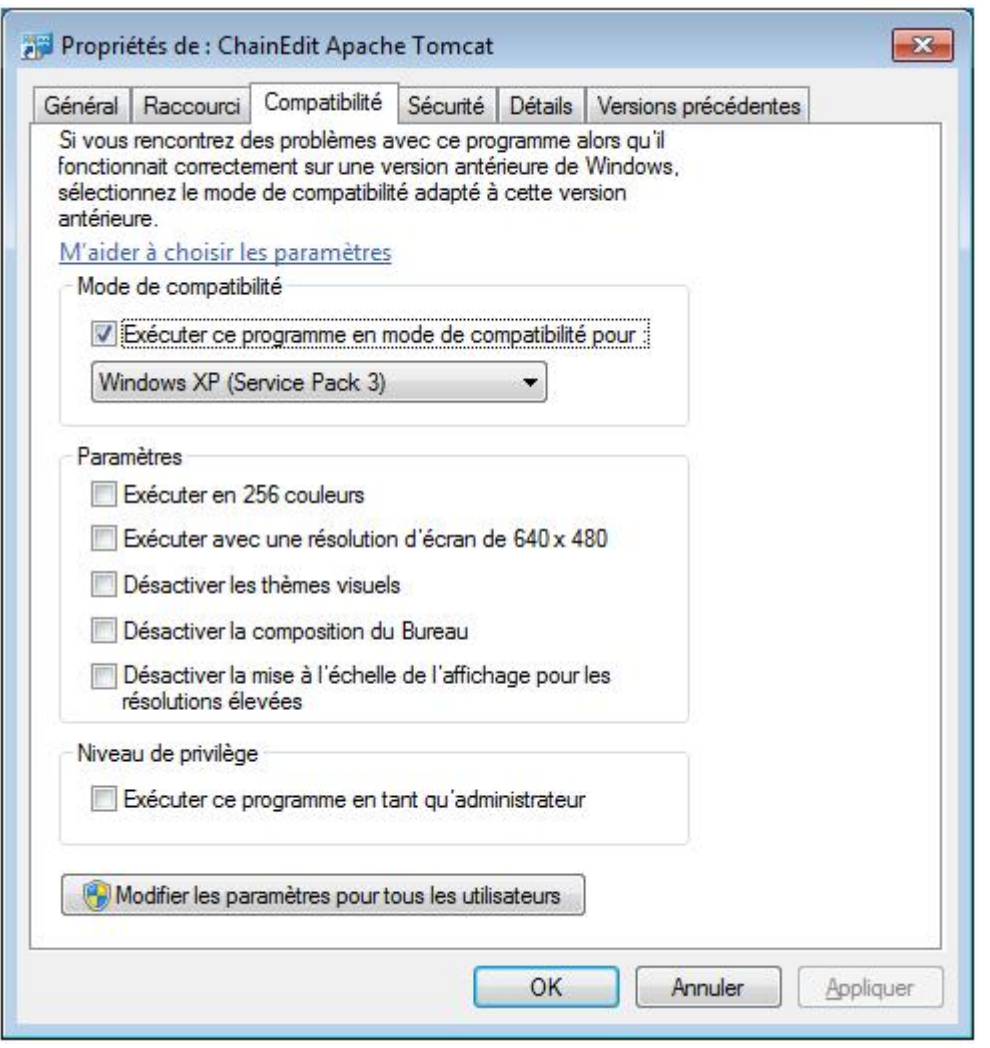

Vous pouvez maintenant lancer l'option du menu "Chainedit Apache Tomcat".

Vous pouvez également procédé comme suit :

- Trouvez l'option dans le menu : "Chainedit Apache Tomcat".
- Cliquez droit. Un menu apparait, sélectionnez "Exécuter en tant qu'administrateur".

Vous pouvez également procédé comme suit :

- Allez dans le répertoire d'installation de ChainEdit, par exemple : D:\Chainedit209\apachetomcat-6.0.29\bin\TomcatChainedit209w.exe
- Faire un clic droit sur le fichier TomcatChainedit209w.exe et sélectionnez "executer en tant qu'administrateur".

Puis reprenez la documentation, à savoir : Démarrez votre tomcat, puis saisissez "[http://localhost:8080/chainedit](#page--1-0)" dans la barre d'adresse ou utilisez le lien "lisez moi" dans le menu démarrer.

From: <https://wiki.univ-rennes1.fr/chainedit/>- **chainedit wiki**

Permanent link: **[https://wiki.univ-rennes1.fr/chainedit/doku.php?id=utilisateurs:utilisation:chainedit\\_en\\_local](https://wiki.univ-rennes1.fr/chainedit/doku.php?id=utilisateurs:utilisation:chainedit_en_local)**

Last update: **2017/03/30 12:53**

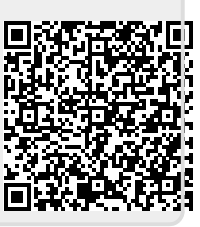